<span id="page-0-0"></span>清单表组件

概要说明

清单表,是围绕同一个项目或对象进行全量信息及数据记录的一类基础报表,我们也可以称其为"一维 表"。

清单表只允许把"维度"和"度量"值拖拽到列区,度量默认"汇总"。

下图的清单表显示围绕"产品"的数据信息。

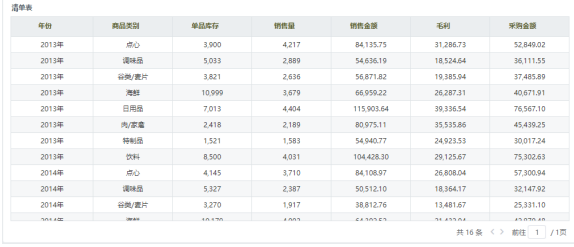

#### 特点:

1)可以展示数据详情,粒度可以很细。

2)不适合多维度数据。

3)不支持数据汇总。

### <span id="page-0-1"></span>度量计算

系统支持对清单表中的度量指标进行合计、最大值、最小值、平均值、计数、唯一计数的计算。

设置度量计算: 在"列区"度量字段的下拉菜单中选择 度量, 在下级菜单中选择计算方式即可。 如下图 所示:

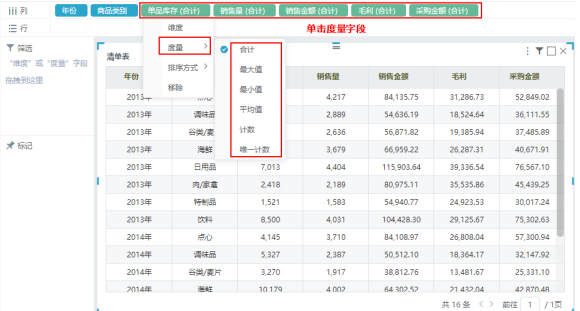

# <span id="page-0-2"></span>表格设置

系统支持清单表的标题、冻结列头、数据行颜色、分页等设置。

详情请分别参见 [基本、](https://history.wiki.smartbi.com.cn/pages/viewpage.action?pageId=40446379)[标题栏、](https://history.wiki.smartbi.com.cn/pages/viewpage.action?pageId=40447118)[表头](https://history.wiki.smartbi.com.cn/pages/viewpage.action?pageId=40447131)、[数据、](https://history.wiki.smartbi.com.cn/pages/viewpage.action?pageId=40447153)[分页](https://history.wiki.smartbi.com.cn/pages/viewpage.action?pageId=40447155) 章节内容。

### <span id="page-0-3"></span>排序操作

系统支持清单表在表格端的排序操作。

鼠标停留在表格端的列头字段,显示排序键(如下图红框标识),其中: 尖向上的三角形表示"升序", 尖向下的三角形表示"降序"。

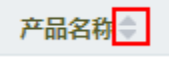

<span id="page-0-4"></span>单击三角形或者列头任意点单击,对当前列进行排序: 三角形选中状态(即当前数据列处于"升序"或 "降序")时,以蓝色显示。

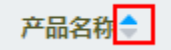

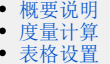

- [排序操作](#page-0-3)
- [筛选器设置](#page-0-4)
- [跳转规则设置](#page-1-0) [复制功能](#page-1-1)

### 筛选器设置

系统支持将清单表作为筛选器,用于实现通过清单表过滤其它资源组件的数据。

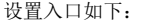

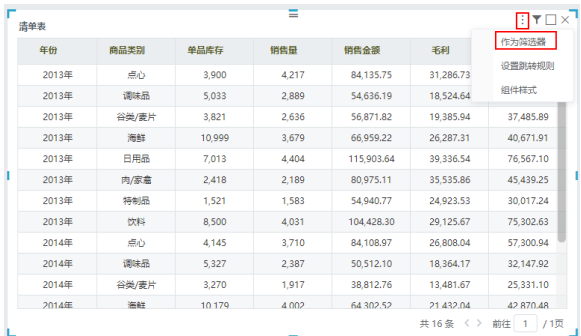

清单表作为筛选器的详情请参见 [组件筛选器](https://history.wiki.smartbi.com.cn/pages/viewpage.action?pageId=40447055) 章节内容。

## <span id="page-1-0"></span>跳转规则设置

系统支持为清单表设置跳转规则,实现通过清单表跳转到其它资源的互动效果。

设置入口如下:

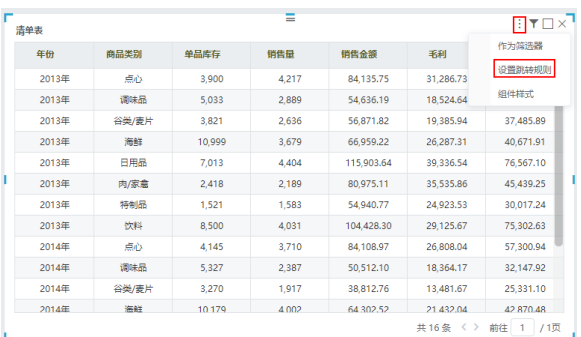

清单表设置跳转规则详情请参见 [跳转](https://history.wiki.smartbi.com.cn/pages/viewpage.action?pageId=40447064) 章节内容。

# <span id="page-1-1"></span>复制功能

清单表支持复制功能。

选择某行或某个单元格,鼠标右键复制或按Ctrl+C进行复制。

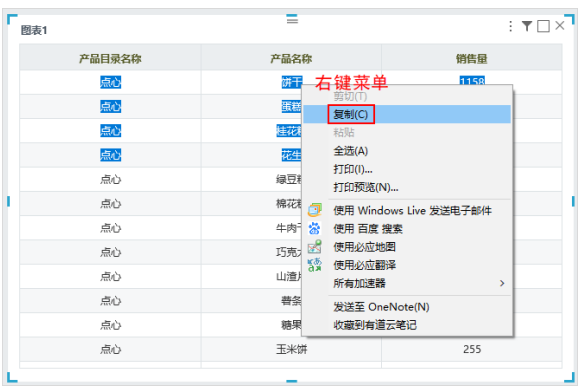